### **Carrefour**

### **Carrefour Móvil**

## **Configuración Android y Iphone**

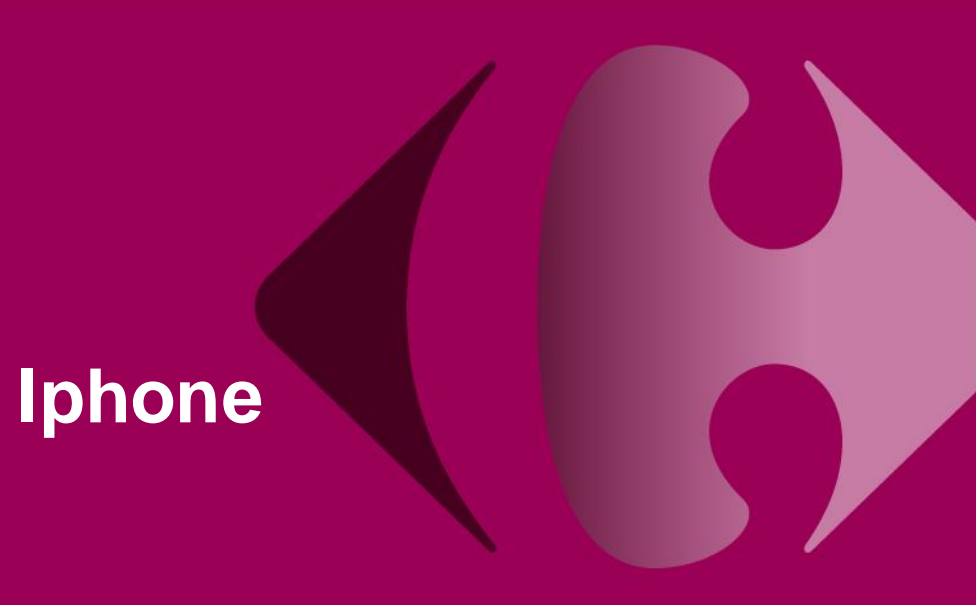

# **ANDROID**

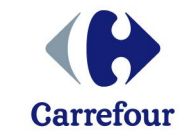

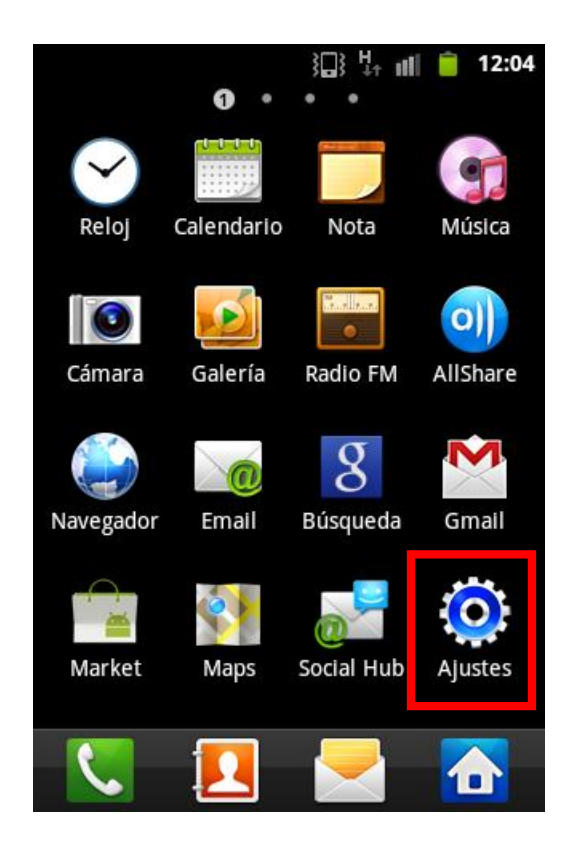

**Paso 1: Ajustes Paso 2: Conexiones inalámbricas y redes**

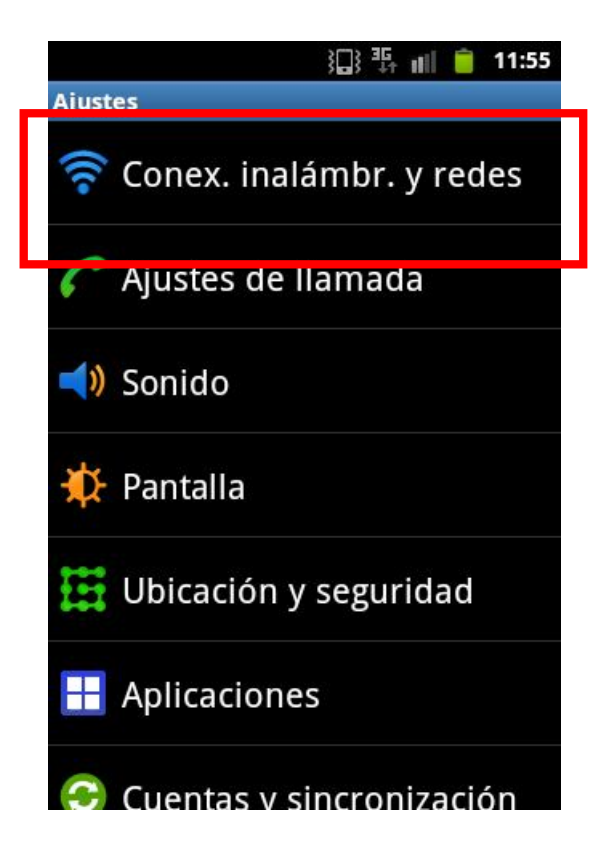

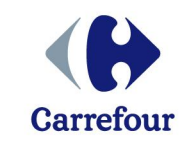

#### **Paso 3: Redes Móviles**

#### 汇建 = 11:55

**Conexiones inalámbricas** 

Aiustes Wi-Fi Configurar y administrar puntos de acceso inalámbricos

Ajustes de Bluetooth Administrar conexiones, definir nombre de dispositivo y visibilidad

Zona activa port y ancl. a red Comparta conexión de datos móvil de su teléfono mediante USB

Aiustes de VPN Configurar y gestionar redes privadas

virtuales (VPN)

Redes móviles Definir opciones de itinerancia, redes, **APN** 

**Paso 4: Comprobar que esta activado usar paquete de datos y entrar en Nombres Punto de acceso**

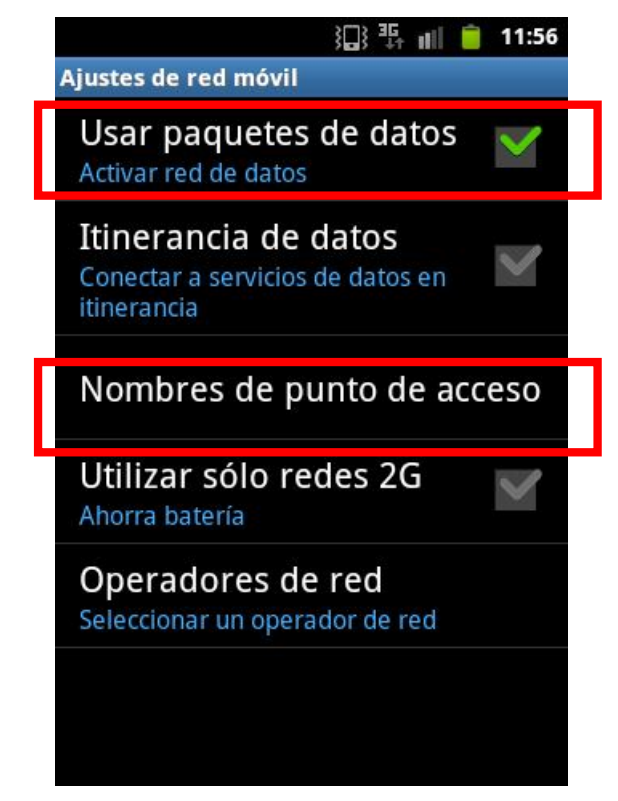

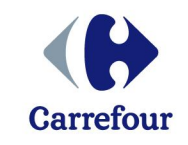

**Paso 5: Seleccionamos Nuevo APN**

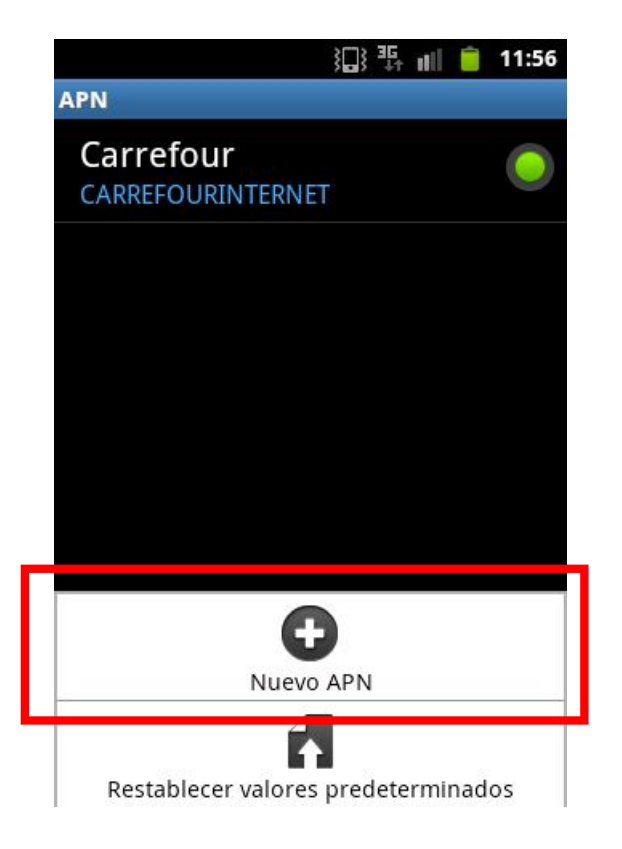

**Paso 6: Introducimos el Nombre (Carrefour) y el APN (CARREFOURINTERNET) y guardamos los datos**

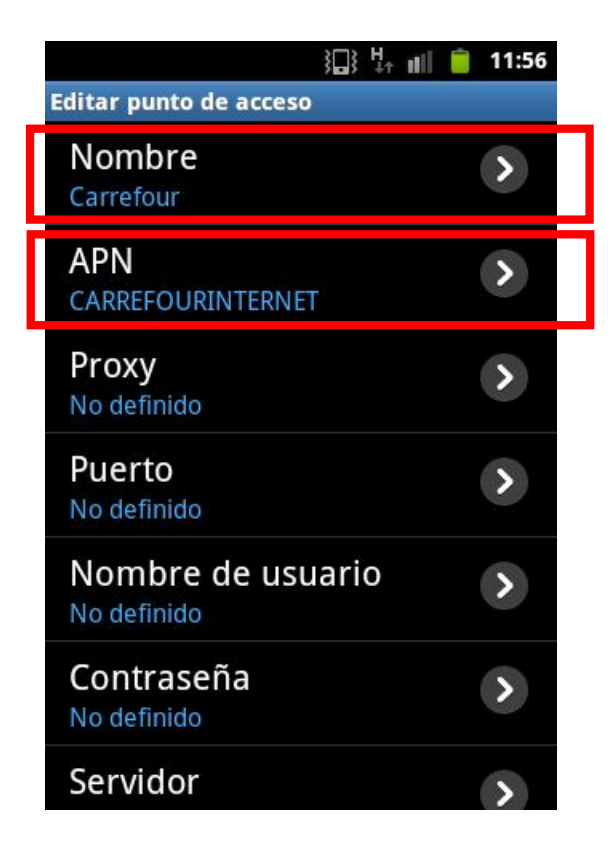

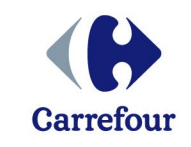

#### **YA ESTA CONFIGURADO NUESTRO TELEFONO ANDROID**

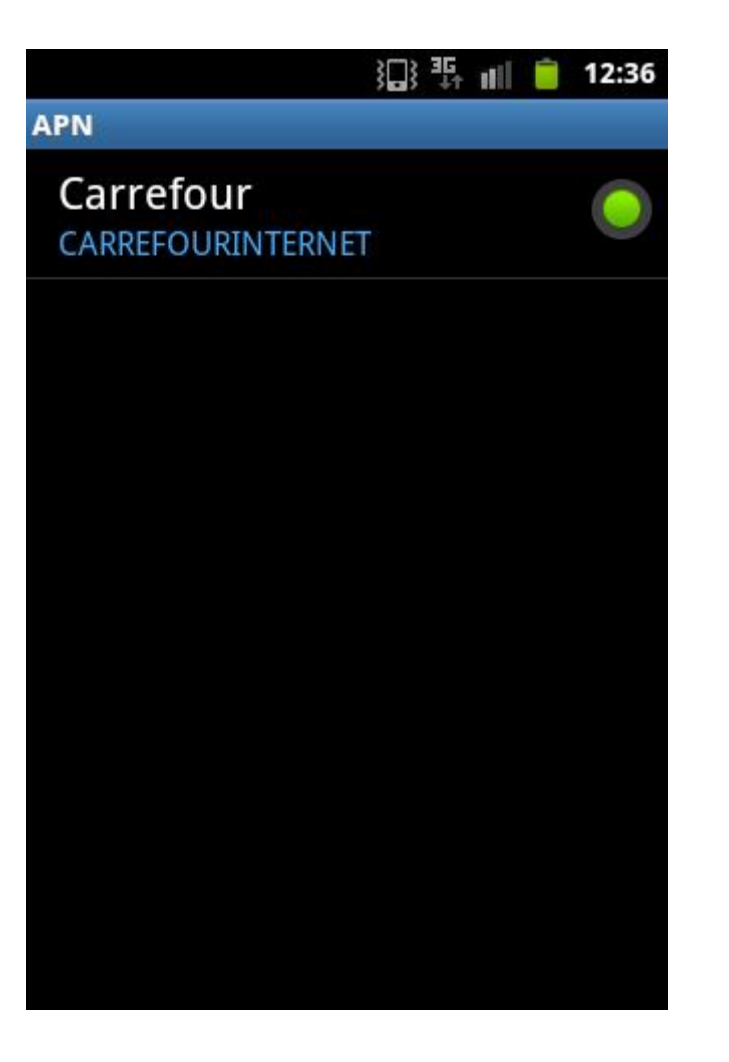

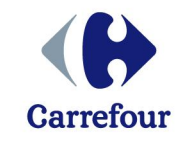

## **IPHONE**

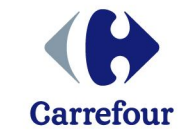

P.7 - 23/02/2012 Carrefour Móvil Configuracion Smartphones

**Descargar la aplicación Iphone configurator**

**http://support.apple.com/kb/dl1466 (para windows) http://support.apple.com/kb/DL1465 (para MAC)**

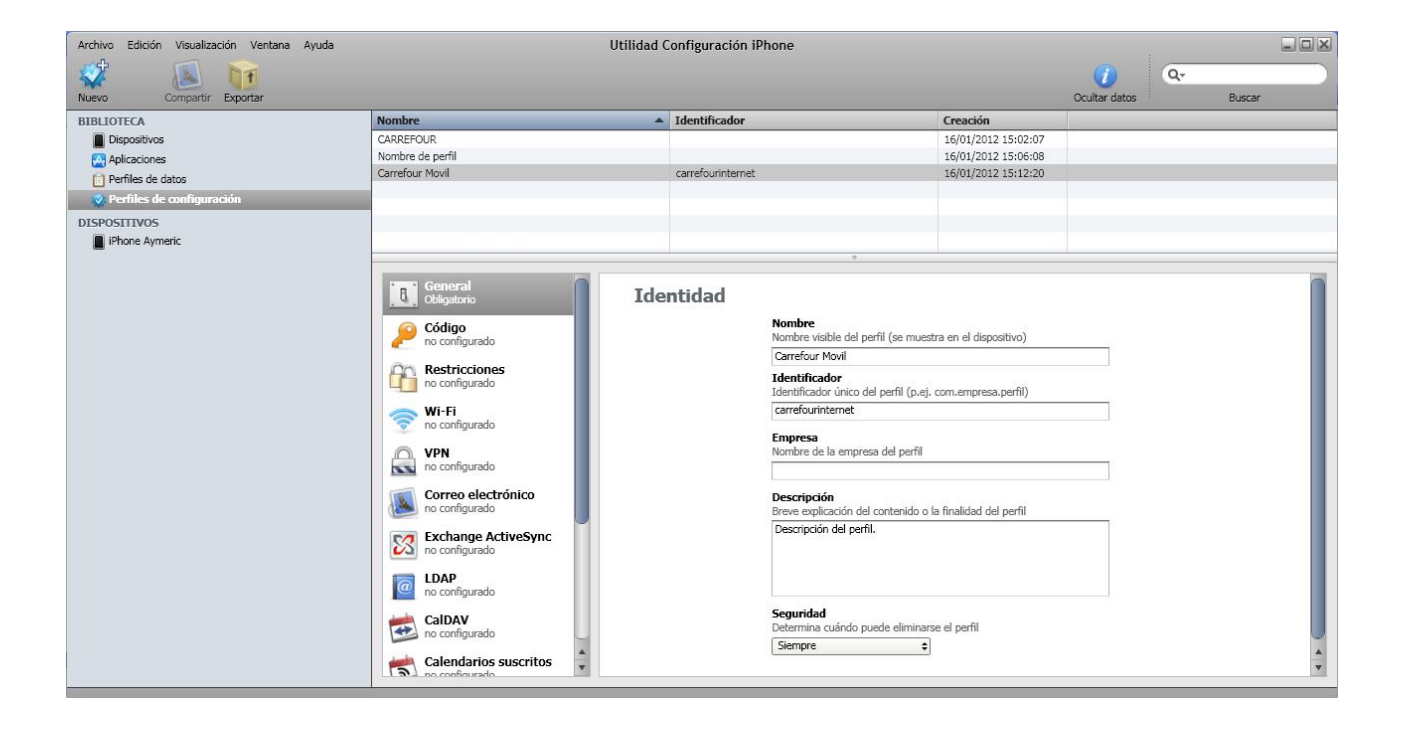

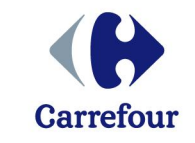

**Paso 1: Abrir la aplicación, ir a archivo y crear nuevo perfil de configuración En General escribir el Nombre (Carrefour Móvil), Identificador (CARREFOURINTERNET)**

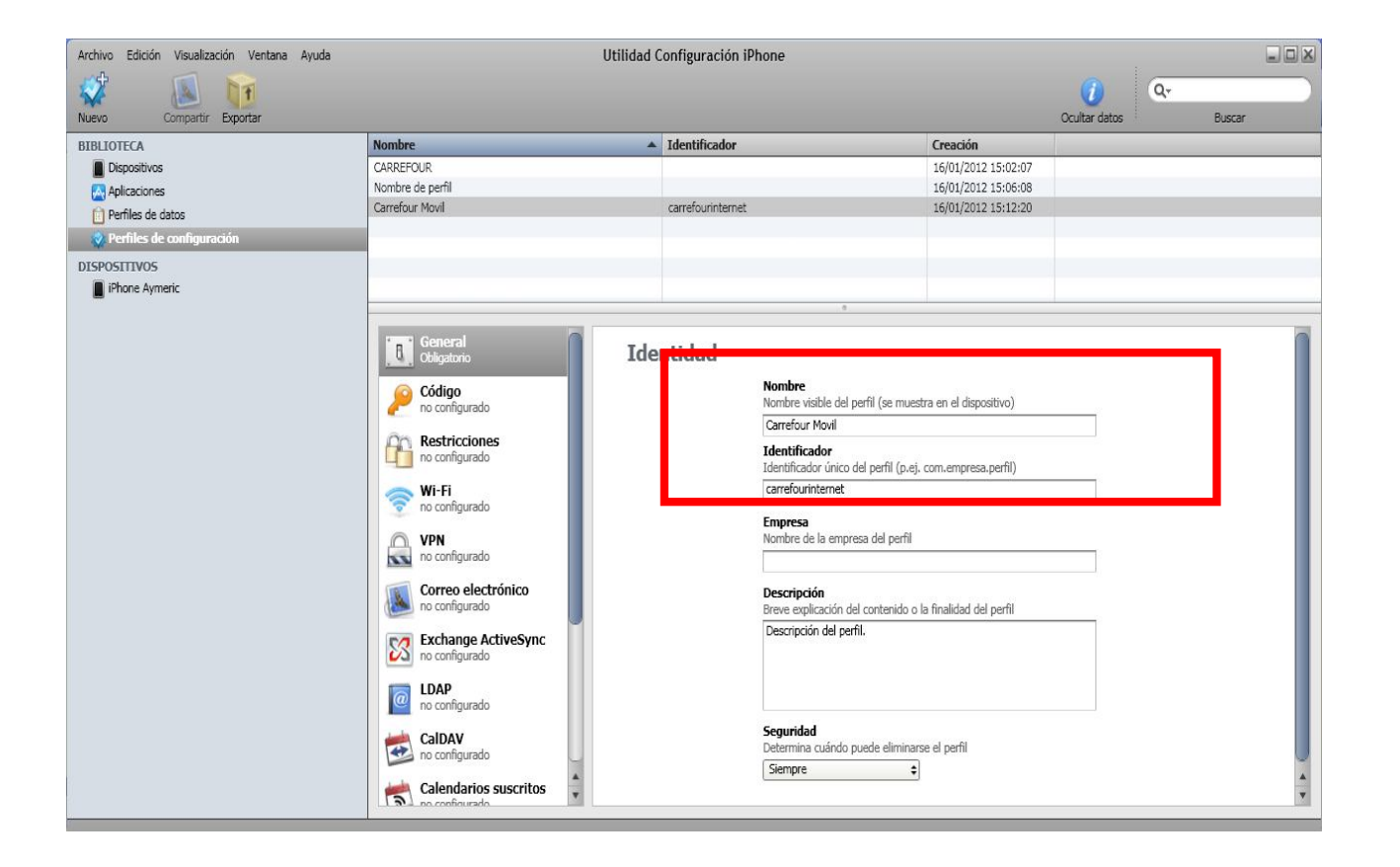

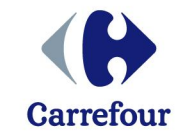

#### **Paso 2: Bajar hasta Avanzado, y en Nombre de punto de Acceso escribir CARREFOURINTERNET (en mayúsculas todo junto) y ya tenemos el perfil creado**

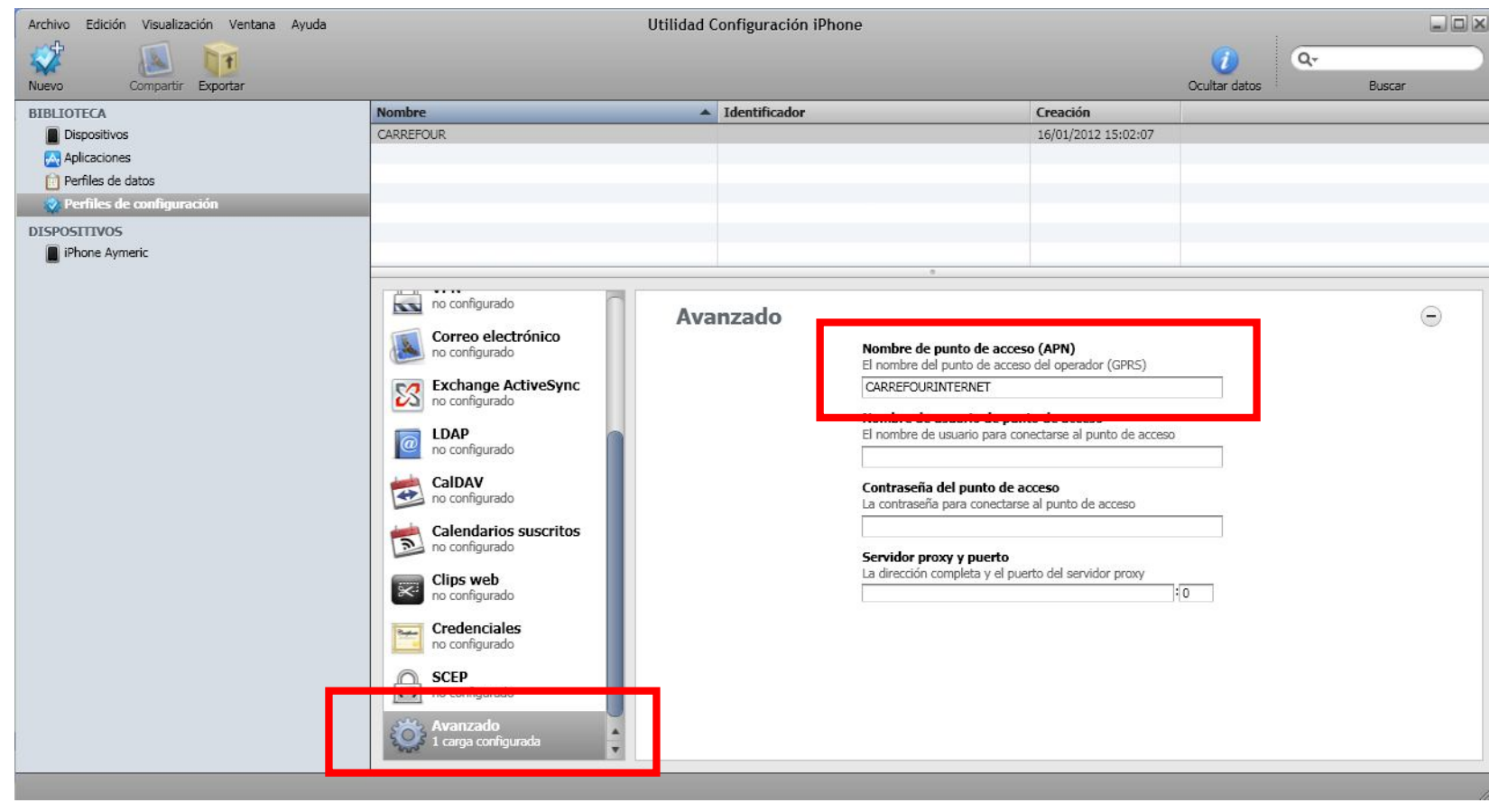

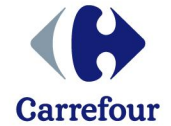

**Paso 3: Ahora es ir al teléfono, en la pestaña Perfiles de configuración aparecerá el perfil que hemos creado, y es pulsar sobre instalar. En el teléfono pedirá permiso, le damos a OK y ya esta configurado**

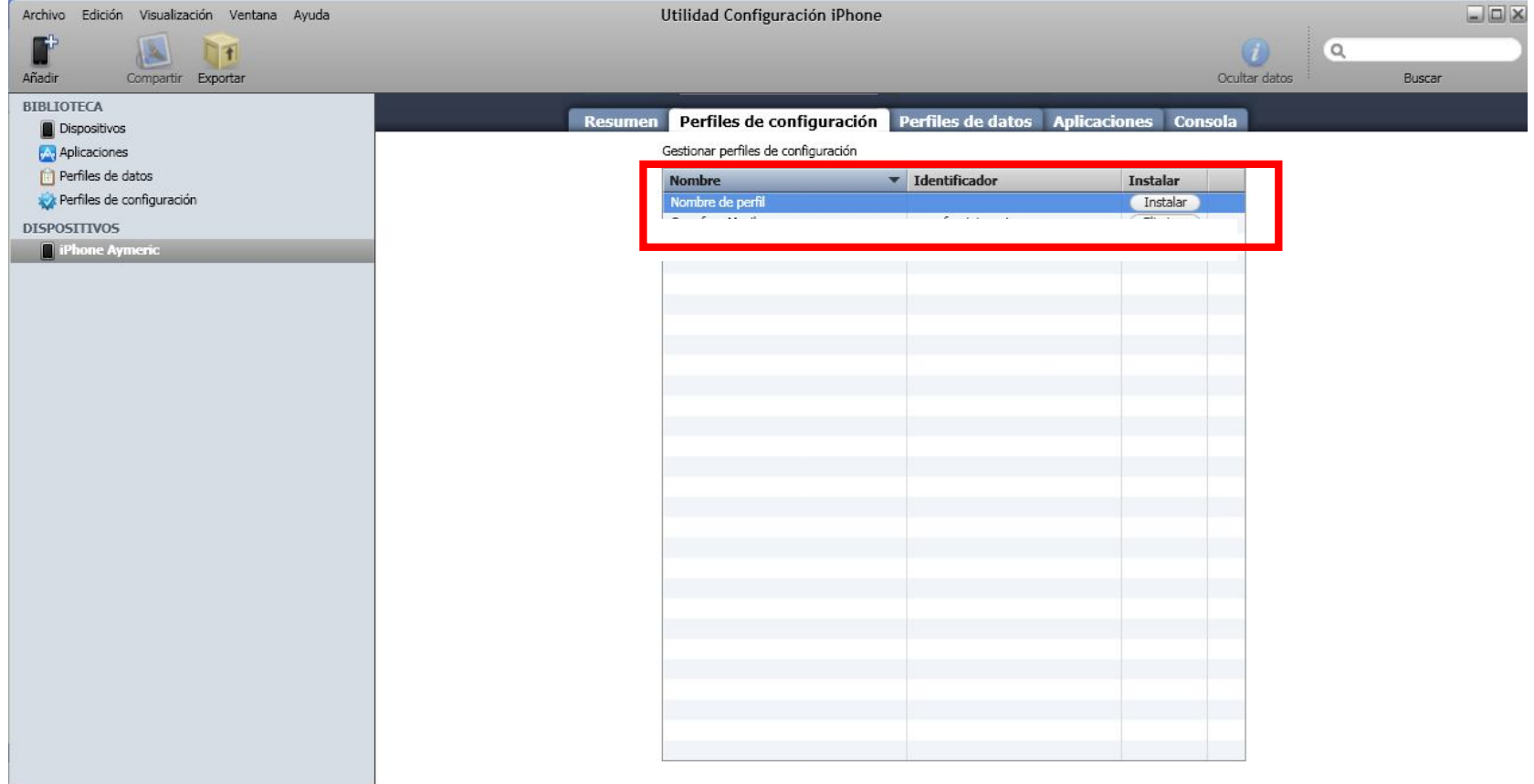

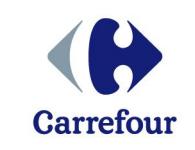